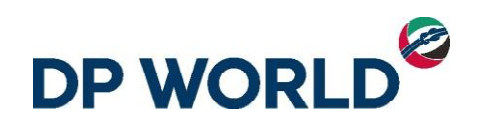

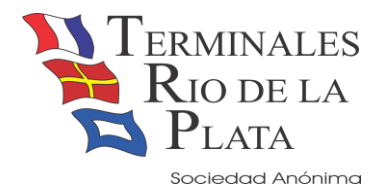

2022

# Instructivo Asociación de Patente

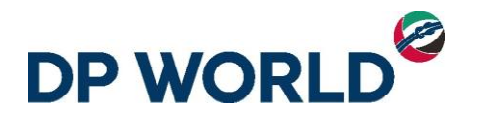

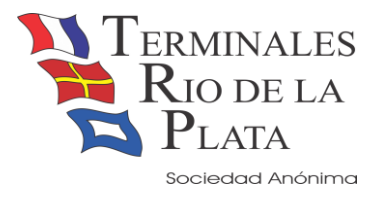

### TABLA DE CONTENIDO

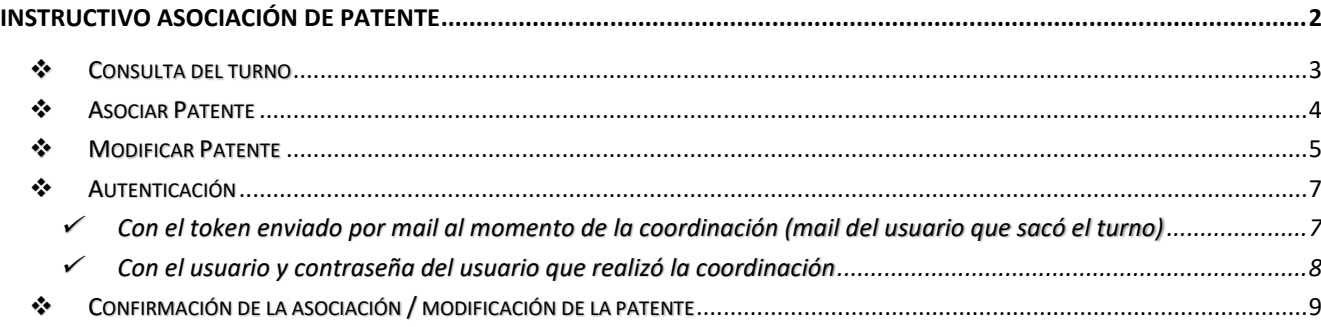

#### IMPORTANTE:

- ➢ Se recuerda que **todos los camiones de importación** deben ir al ZAP (Zona Apoyo Portuario), para que posteriormente ingresen a la Terminal.
- ➢ Se deberá presentar, sin excepción, el gate pass firmado por Aduana, para realizar la Salida Malvina.

**Buenos Aires** 

<span id="page-2-0"></span>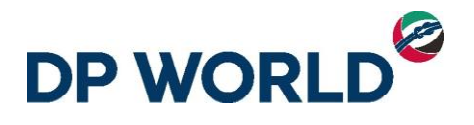

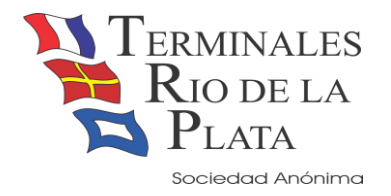

## INSTRUCTIVO ASOCIACIÓN DE PATENTE

Para asociar la patente al contenedor utilizamos una nueva aplicación **'Asociación de patente'** que usted pude acceder desde la página web [www.trp.com.ar](http://www.trp.com.ar/) **(Servicios Online)** .

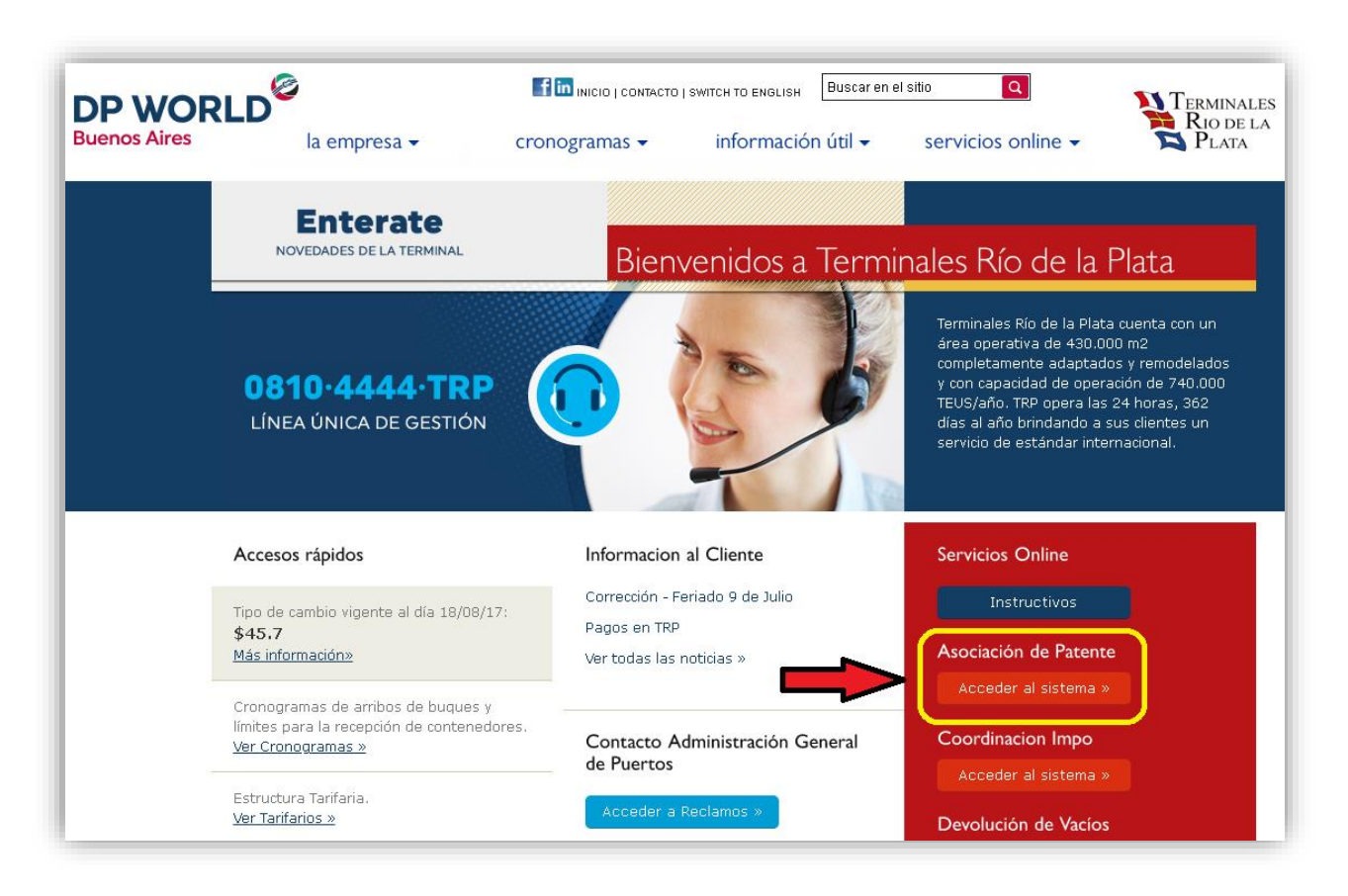

Como podrán verificar, no se necesita validación de usuario/clave para ingresar a la aplicación, dicha validación se solicitará a la hora de realizar la asociación y/o modificación como se explicará más adelante.

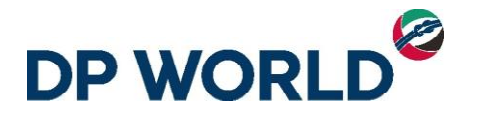

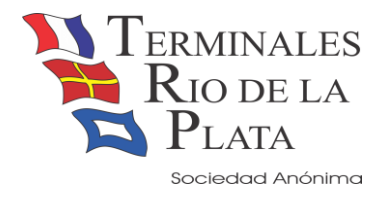

#### <span id="page-3-0"></span>❖ Consulta del turno

Al iniciar la aplicación se solicita el contenedor para consultar el turno del contenedor a asociar/modificar la patente.

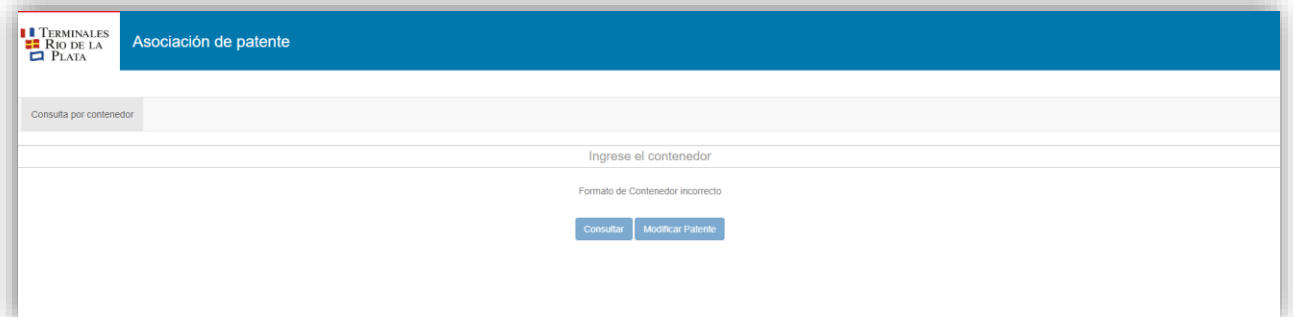

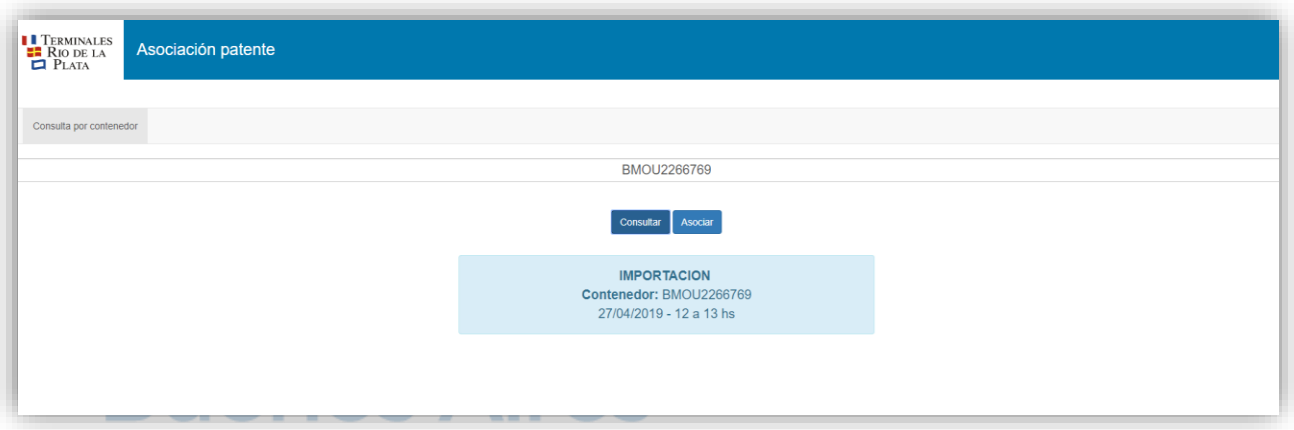

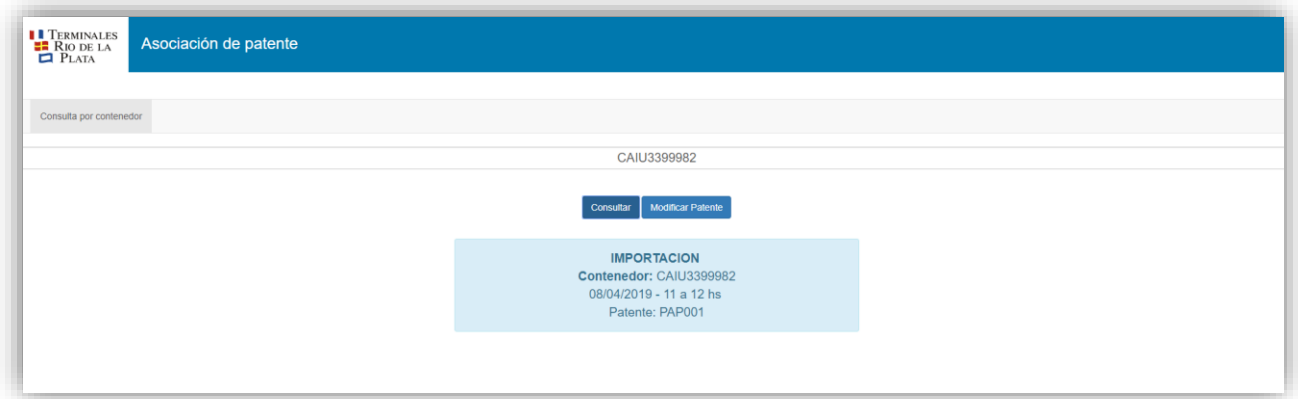

Si el contenedor consultado posee ya previamente una patente asignada usted podrá utilizar la funcionalidad **"Modificar Patente"**, de lo contrario usted realizará una asociación **("Asociar Patente"**).

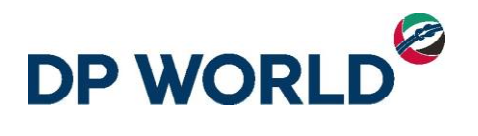

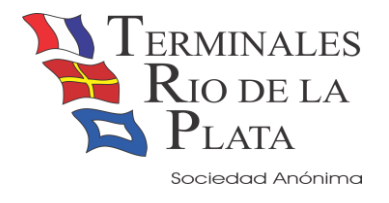

#### <span id="page-4-0"></span>❖ Asociar Patente

Procedemos a asociar la primera patente para el contenedor asignado.

Al hacer clic en el botón **"Asociar"** se abre el siguiente dialogo para ingresar la patente.

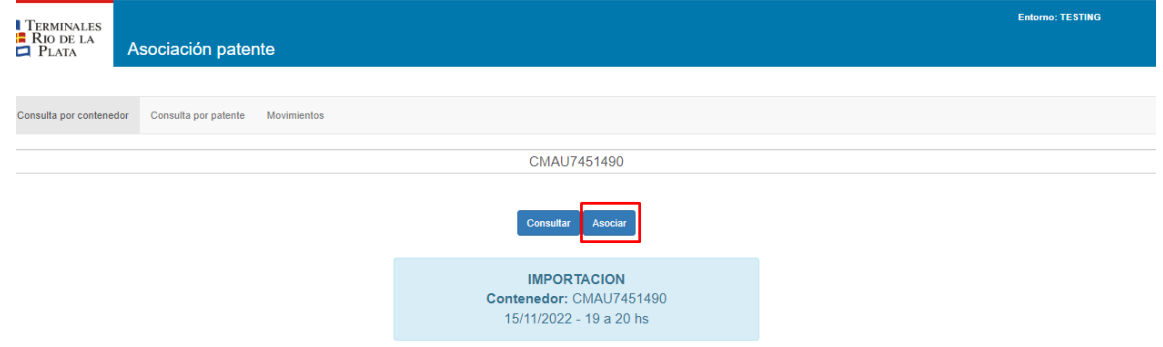

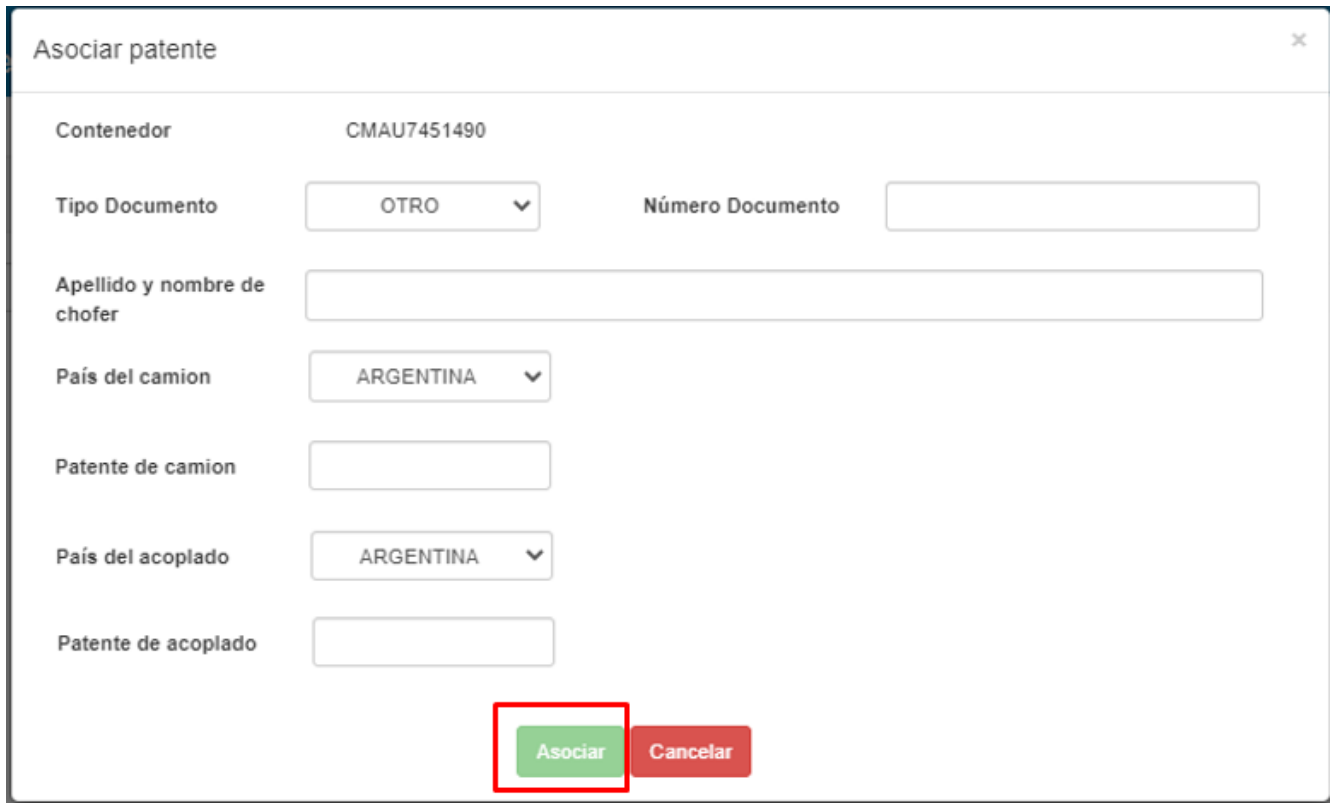

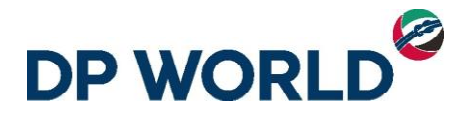

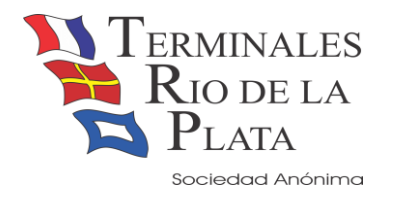

#### <span id="page-5-0"></span>❖ Modificar Patente

En este caso, el contenedor ya posee una patente asociada y usted desea modificar la asociación.

Al hacer clic en el botón **"Modificar patente"** se abre el siguiente dialogo.

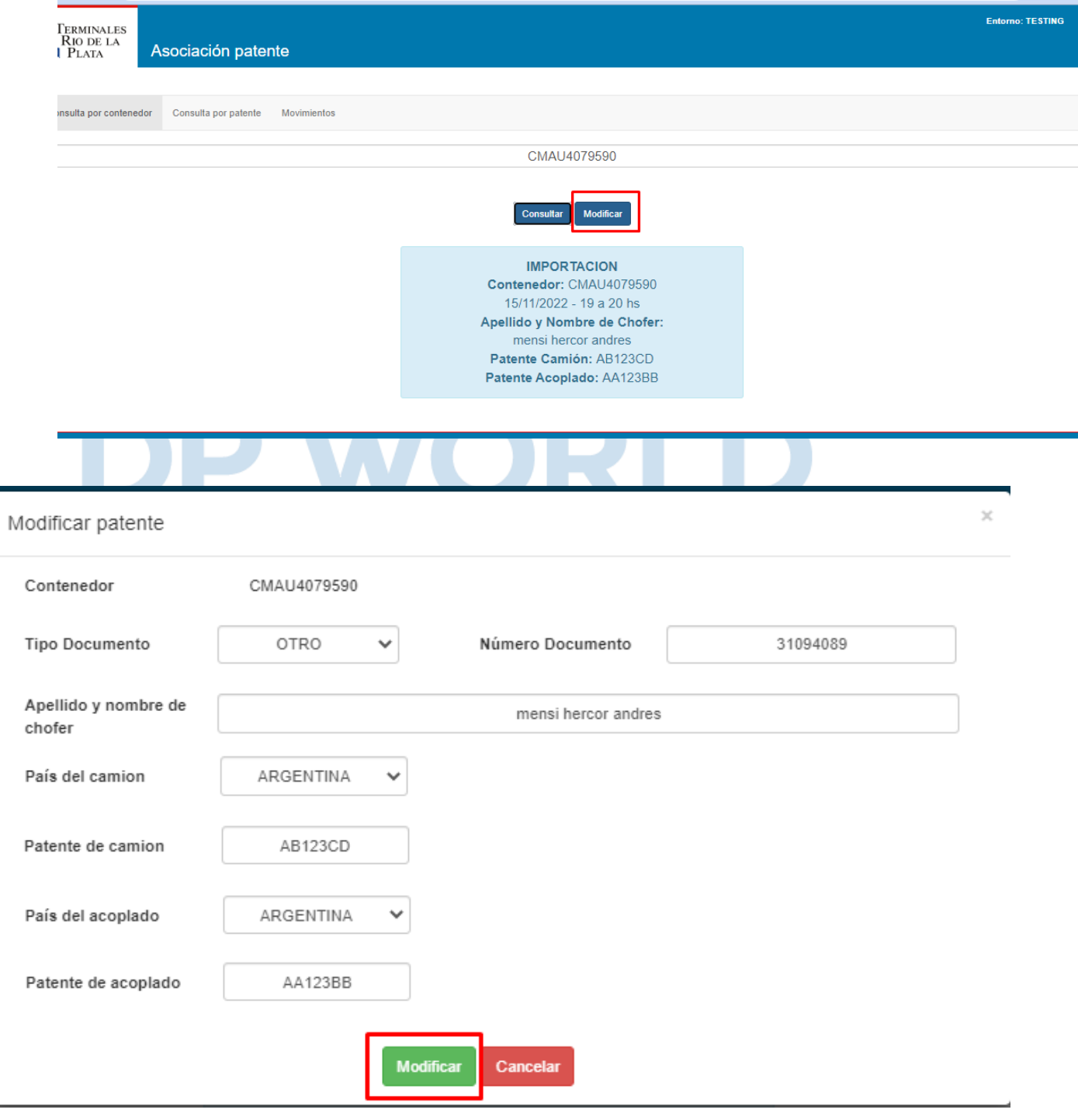

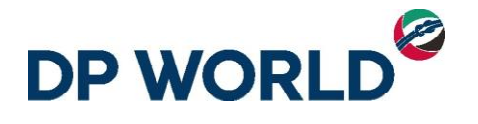

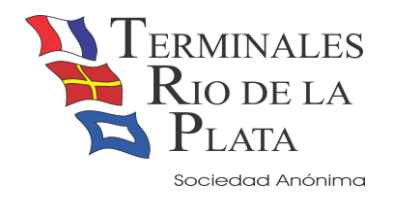

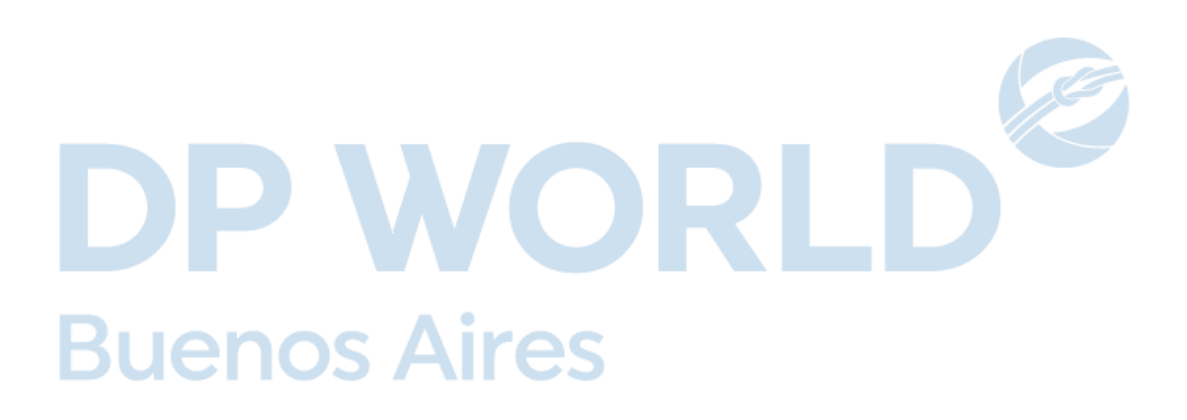

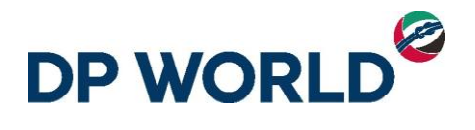

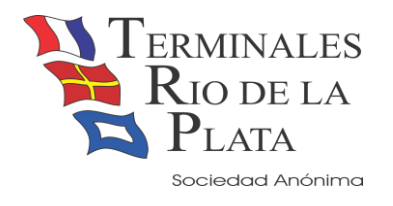

#### <span id="page-7-0"></span>❖ Autenticación

Al asociar o modificar la patente asociada el sistema va a solicitar que usted autentique su identidad respecto del cambio que está realizando.

Se proveen 2 métodos de autenticación, usted utilizará el que le resulte más conveniente:

<span id="page-7-1"></span>✓ Con el token enviado por mail al momento de la coordinación (mail del usuario que sacó el turno)

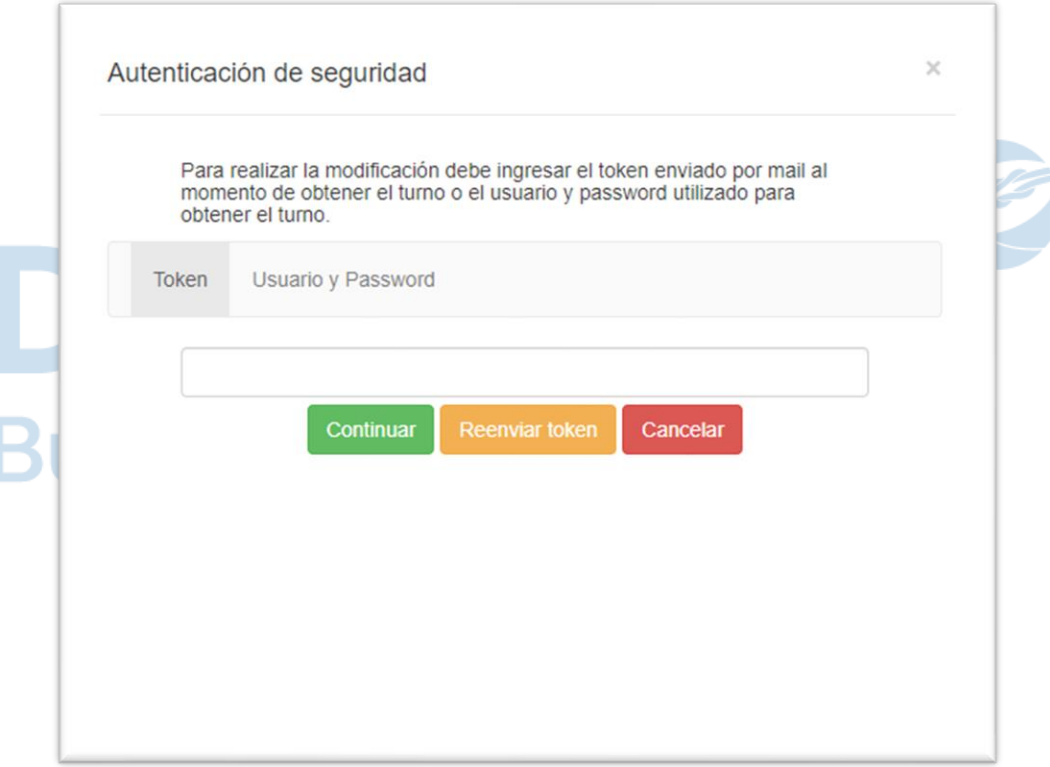

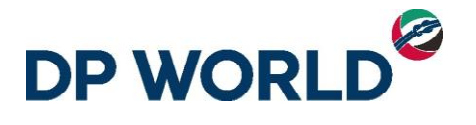

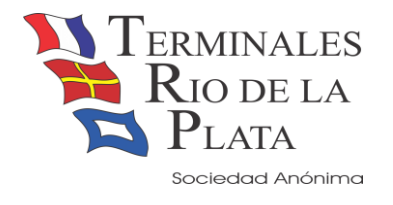

#### <span id="page-8-0"></span>✓ Con el usuario y contraseña del usuario que realizó la coordinación

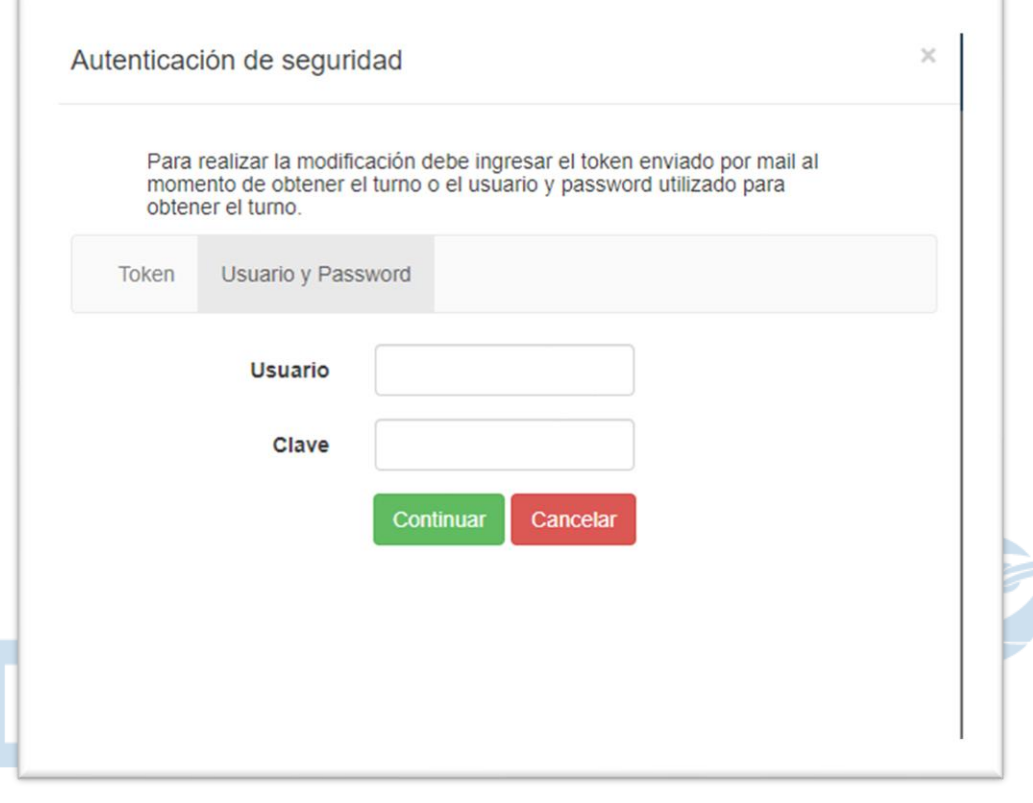

# **Buenos Aires**

Esta última es la más recomendada, en la mayoría de los casos, quien haya coordinado procederá a asignar la patente. En caso de que no sea así, para que no se comparta el usuario y password que es algo privado, se planteó la primera opción.

**Procedan a compartir el token si otra persona va a realizar esta asociación.**

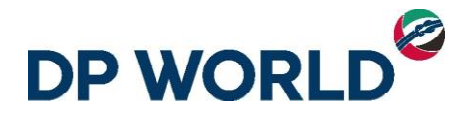

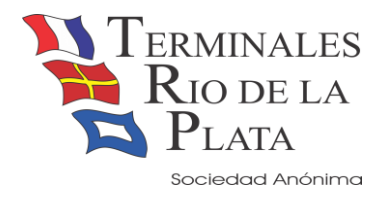

#### <span id="page-9-0"></span>❖ Confirmación de la asociación / modificación de la patente

Al finalizar la operación, usted recibirá un mensaje como el siguiente (dependiendo de si usted está asociando o modificando)

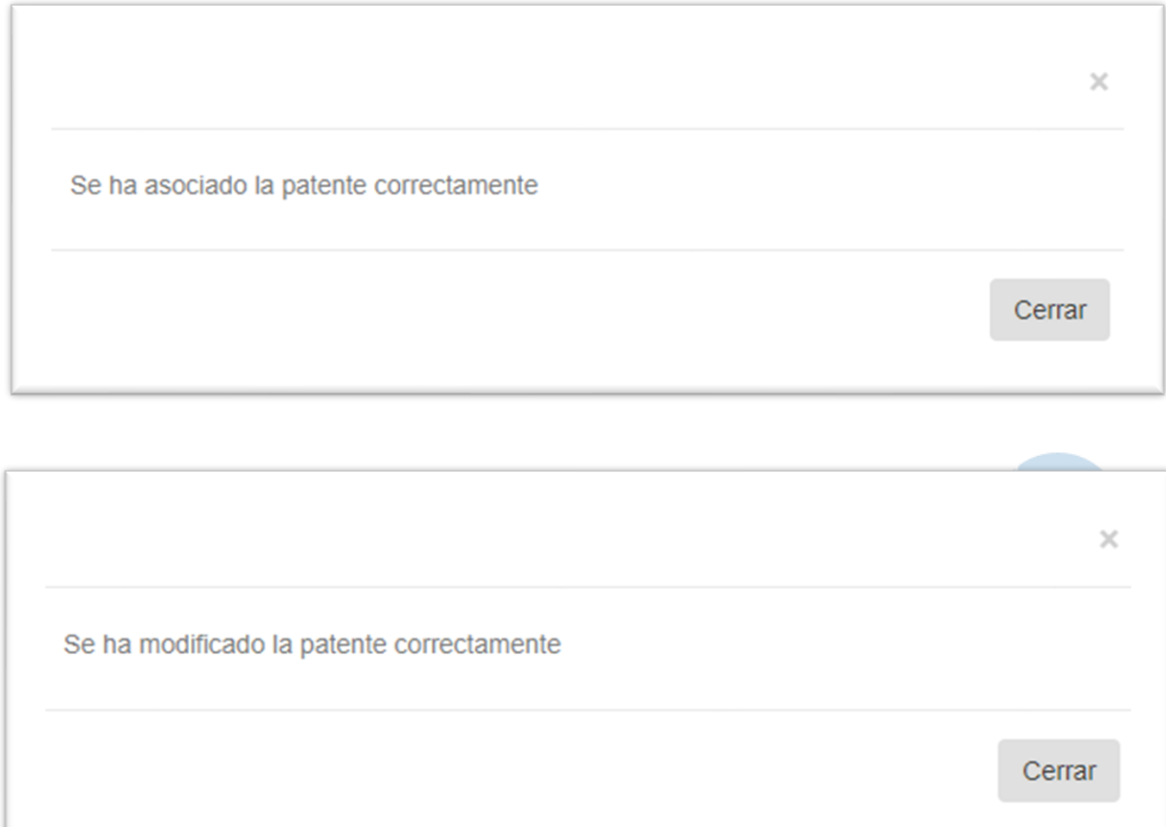